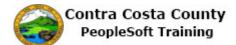

## Adding Emergency Contact Information

| Step | Action                                                                                                    |
|------|----------------------------------------------------------------------------------------------------|
| 1.   | Click the <b>Personal Details</b> tile.                                                                                                |
|      | Payroll Personal Details                                                                                                    |
| 2.   | Click the Emergency Contacts link.                                                                                                    |
|      | Addresses                                                                                                    |
|      | Contact Details                                                                                                    |
|      | Set Ethnic Groups                                                                                                    |
|      | Emergency Contacts      Additional Information                                                                                         |
|      |                                                                                                    |
| 3.   | The <b>Emergency Contacts</b> page displays in the <b>Information</b> panel.                                                           |
|      | Currently you have no emergency contacts listed in the system. Use the <b>Add Emergency</b><br><b>Contact</b> button to add a contact. |
|      | For this example, you will add Susan Jones, a friend. Susan's contact information is:                                                  |
|      | 1803 Devon Court                                                                                                    |
|      | Concord, CA 94520<br>510/556-4896 (cell phone)                                                                                         |
| 4.   | Click the Add Emergency Contact button.                                                                                                |
|      | David Smith O   Hazardous Material Tech     Addresses   Contact Details   Name   No data exists.   Add Emergency Contact               |

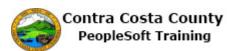

| Step | Action                                                                                                    |
|------|----------------------------------------------------------------------------------------------------|
| 5.   | The <b>Emergency Contact</b> dialog page displays. Use this page to add your contact;'s information.                                                                                                    |
|      | The <b>Contact Name</b> and <b>Relationship</b> fields are required fields. You must enter/select values in these fields in order to save the contact.                                                                   |
|      | The <b>Preferred</b> check box is selected by default since this is the first contact you will add.<br>You must designate one contact as your preferred contact. You cannot not have more than<br>one preferred contact. |
| 6.   | Click in the <b>Contact Name</b> field.                                                                                                    |
|      | IS Cancel Emergency Contact                                                                                                    |
|      |                                                                                                    |
|      | *Contact Name                                                                                                    |
|      | *Relationship                                                                                                    |
|      | Preferred                                                                                                    |
| 7.   | Enter the desired information into the <b>Contact Name</b> field. Enter a valid value e.g. "Susan                                                                                                    |
|      | Jones".                                                                                                    |
|      | Cancel Emergency Contact                                                                                                    |
|      | *Contact Name                                                                                                    |
| 8.   | Click the <b>Relationship</b> list.                                                                                                    |
|      | Cancel Emergency Contact                                                                                                    |
|      | *Contact Name Susan Jones ×                                                                                                    |
|      | *Relationship                                                                                                    |
|      | Preferred                                                                                                    |
|      | 1                                                                                                    |
| 9.   | Click the <b>Friend</b> list item.                                                                                                    |
|      | Friend                                                                                                    |
| 10.  | Next, you will add address information for the contact. Address information is optional.<br>You can save a contact without adding any address information.                                                               |
|      | Use the Add Address button in the Address grid to begin adding address information for the contact.                                                                                                    |

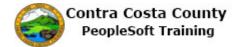

| Step | Action                                                                                                    |
|------|----------------------------------------------------------------------------------------------------|
| 11.  | Click the Add Address button.                                                                                                    |
|      | Address                                                                                                    |
|      | No data exists.                                                                                                    |
|      | Add Address                                                                                                    |
|      | Add Address                                                                                                    |
|      |                                                                                                    |
| 12.  | The <b>Address</b> dialog page displays. Use this page to add address information for the contact.                                         |
|      | If the contact's address is the same as your address, select the <b>Same as mine</b> check box.                                            |
|      | The system will populate your address in information. You will be able to select whether to use your home address or your mailing address. |
|      | For this example you will after your contact's address.                                                                                    |
|      | For this example you will enter your contact's address:                                                                                    |
|      | 1803 Devon Court                                                                                                    |
|      | Concord, CA 94520<br>Contra Costa County                                                                                                   |
| 13.  | Click in the Address 1 field.                                                                                                    |
|      | Cancel Address Done                                                                                                    |
|      | Same as mine                                                                                                    |
|      | Country United States Q<br>Address 1                                                                                                    |
|      | Address 2                                                                                                    |
|      |                                                                                                    |
| 14.  | Enter the desired information into the <b>Address 1</b> field. Enter a valid value e.g. " <b>1803 Devon Court</b> ".                       |
|      | Cancel Address Done                                                                                                    |
|      | Same as mine                                                                                                    |
|      | Country United States Q                                                                                                    |
|      | Address 1                                                                                                    |
|      | Address 2                                                                                                    |
| 15.  | Click in the <b>City</b> field.                                                                                                    |
|      | Same as mine  Country United States Q                                                                                                    |
|      | Address 1 1803 Devon Court ×                                                                                                    |
|      | Address 2 Address 3                                                                                                    |
|      | City                                                                                                    |
|      | State 4                                                                                                    |

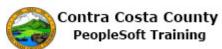

| Step | Action                                                                                                 |
|------|----------------------------------------------------------------------------------------------------|
| 16.  | Enter the desired information into the <b>City</b> field. Enter a valid value e.g. " <b>Concord</b> ". |
|      | Address 1 1803 Devon Court                                                                             |
|      | Address 2                                                                                              |
|      | Address 3                                                                                              |
|      | City                                                                                                   |
|      | State Q                                                                                                |
| 17.  | Click in the <b>State</b> field.                                                                       |
|      | Country United States Q                                                                                |
|      | Address 1 1803 Devon Court Address 2                                                                   |
|      | Address 3                                                                                              |
|      | City Concord                                                                                           |
|      | State Q                                                                                                |
|      | Postal                                                                                                 |
| 18.  | Enter the desired information into the <b>State</b> field. Enter a valid value e.g. "CA".              |
|      | Same as mine Country United States Q                                                                   |
|      | Address 1 1803 Devon Court                                                                             |
|      | Address 2                                                                                              |
|      | Address 3                                                                                              |
|      | City Concord                                                                                           |
|      | State Q                                                                                                |
| 19.  | Click the Ca object.                                                                                   |
|      | CA California                                                                                          |
|      |                                                                                                    |
| •    |                                                                                                    |
| 20.  | Click in the <b>Postal</b> field.                                                                      |
|      | Address 2                                                                                              |
|      | Address 3 City Concord                                                                                 |
|      | State California × Q                                                                                   |
|      | Postal                                                                                                 |
|      | County                                                                                                 |
| 21.  | Enter the desired information into the <b>Postal</b> field. Enter a valid value e.g. "94520".          |
| 21.  | Address 1 1803 Devon Court                                                                             |
|      | Address 2                                                                                              |
|      | Address 3                                                                                              |
|      | City Concord State California Q                                                                        |
|      | Postal                                                                                                 |
|      | County                                                                                                 |
|      |                                                                                                    |

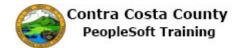

| Step | Action                                                                                                    |
|------|----------------------------------------------------------------------------------------------------|
| 22.  | Click in the County field.                                                                                                    |
| 23.  | Enter the desired information into the <b>County</b> field. Enter a valid value e.g. " <b>Contra</b><br><b>Costa</b> ".<br>City Concord<br>State California <b>Q</b><br>Postal 94520<br>County                                                                                                    |
| 24.  | Click the Done button.  Cancel Address Done Same as mine Country United States Q Address 1 1803 Devon Court Address 2                                                                                                    |
| 25.  | <ul> <li>Notice the Address grid now displays the address you just entered.</li> <li>Next, you will enter phone information for your contact. Phone information is required. You cannot save the contact without entering phone information.</li> <li>For this example, you will use your contact's cell (mobile) number:</li> <li>510/556-4896</li> <li>Use the Add Phone Number button to begin adding your contact's phone information.</li> </ul> |
| 26.  | Click the Add Phone Number button. Phone Numbers No data exists. Add Phone Number                                                                                                    |

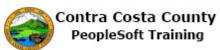

| Step | Action                                                                                                    |
|------|----------------------------------------------------------------------------------------------------|
| 27.  | The <b>Phone Number</b> dialog page displays. The <b>Type</b> and <b>Number</b> fields are required fields. You must enter/select a value in these fields in order to save the phone information.                                                                                                    |
|      | If your contact shares a phone with you, you can use the <b>Same as mine</b> checkbox. The system will populate the fields on this page with your phone information. If you have stored more than one type of phone information in the system, you can use the <b>Type</b> field to select the phone number you want to use for the contact. You cannot edit your phone information using this page. |
|      | For this example, you will use your contact's cell (mobile) phone number:                                                                                                    |
|      | 510/556-4896.                                                                                                    |
| 28.  | Click the <b>Type</b> list.                                                                                                    |
|      | Same as mine                                                                                                    |
|      | *Type                                                                                                    |
| 29.  | Click the <b>Mobile</b> list item.                                                                                                    |
|      | *Type<br>Business<br>Home<br>Mobile<br>Pager 1                                                                                                    |
| 30.  | Click in the <b>Number</b> field.                                                                                                    |
|      | Same as mine                                                                                                    |
|      | *Type Mobile                                                                                                    |
|      | *Number                                                                                                    |
| 31.  | Enter the desired information into the <b>Number</b> field. Enter a valid value e.g. " <b>510/556-4896</b> ".                                                                                                    |
|      | Same as mine                                                                                                    |
|      | *Type Mobile 🔽                                                                                                    |
|      | *Number                                                                                                    |

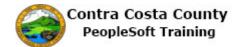

| Step | Action                                                                                                    |
|------|----------------------------------------------------------------------------------------------------|
| 32.  | Click the <b>Done</b> button.                                                                                                    |
|      | I Phone Number Done                                                                                                    |
|      | Same as mine                                                                                                    |
|      | *Type Mobile 🔽                                                                                                    |
|      | *Number 510/556-4896 ×                                                                                                    |
|      |                                                                                                    |
| 33.  | The <b>Emergency Contact</b> dialog page displays. The <b>Phone Number</b> grid now displays the phone number you just added.                                                                |
|      | You can use the <b>Add Phone Number</b> button (the <b>Plus</b> sign) to additional phone numbers.<br>You can store up to 4 phone numbers for a contact, one of each of the following types: |
|      | Business                                                                                                    |
|      | Home<br>Mobile                                                                                                    |
|      | Mobile<br>Pager 1                                                                                                    |
|      |                                                                                                    |
|      | You cannot list multiple phone numbers for a type., e.g. you cannot list two business phones or two home phones, etc.                                                                        |
| 34.  | Click the <b>Save</b> button.                                                                                                    |
|      | Emergency Contact Save                                                                                                    |
|      | *Contact Name Susan Jones                                                                                                    |
|      | *Relationship Friend                                                                                                    |
|      | Preferred 🗹                                                                                                    |
|      |                                                                                                    |
| 35.  | Notice the system displays a confirmation message indicating that you successfully added an emergency contact.                                                                               |
|      | The <b>Emergency Contact</b> grid now displays a single contact, Susan Jonesthe contact you just added. This contact is listed as your preferred contact.                                    |
|      | You must designate one contact as your preferred contact and you can have only one contact designated as preferred.                                                                          |
| 36.  | Click the <b>My Homepage</b> button.                                                                                                    |
|      | My Homepage                                                                                                    |
|      | David Smith 😔                                                                                                    |
|      | Hazardous Material Tech                                                                                                    |
|      |                                                                                                    |

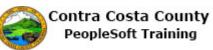

| Step | Action            |
|------|-------------------|
| 37.  |                   |
|      | End of Procedure. |